## **Maine Medical Association**

*Online CME Member Discount Program August 18, 2011*

#### **Background**

Members of the Maine Medical Associate are eligible to receive a 25% discount on all online CME courses offered by the Massachusetts Medical Society. The following tutorial includes a step‐by‐step guide for MMA members who would like to participate in this program.

*Important Information*

- The MMA discount educational voucher code is *MMACME11*.
- If you have any questions about the registration or login process, please contact the MMS Continuing Education Department at (800) 322‐2303, ext 7306 or continuingeducation@mms.org.

#### **MMS Online CME Tutorial Guide**

- 1. Go to www.massmed.org/cme
- 2. Select a course of interest from the *Browse by CME Topic Area* or course catalog (View all Courses in the Tools and Resources box)

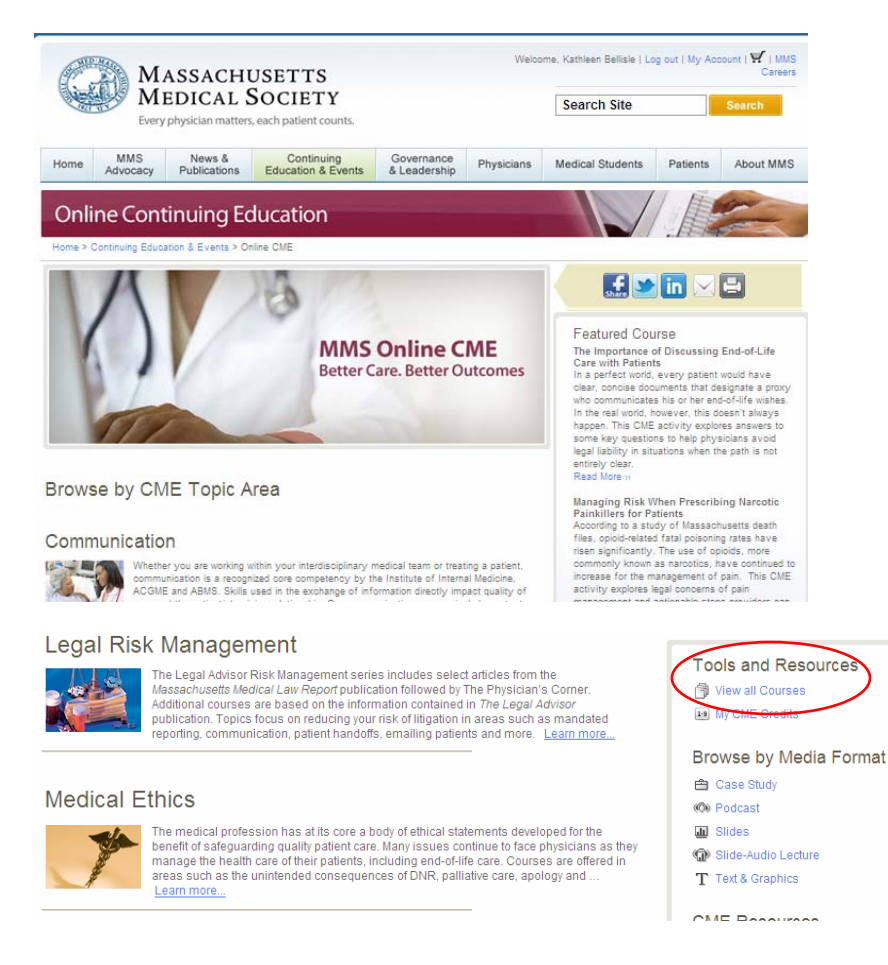

- 3. All course content/materials are accessible for free and do not require login. However, login and purchase is required to complete CME exams for *AMA PRA Category 1 Credit™* and to receive your certificate.
- 4. After reading the course materials click on the *CME Exam* link in the *Course Sections* box.

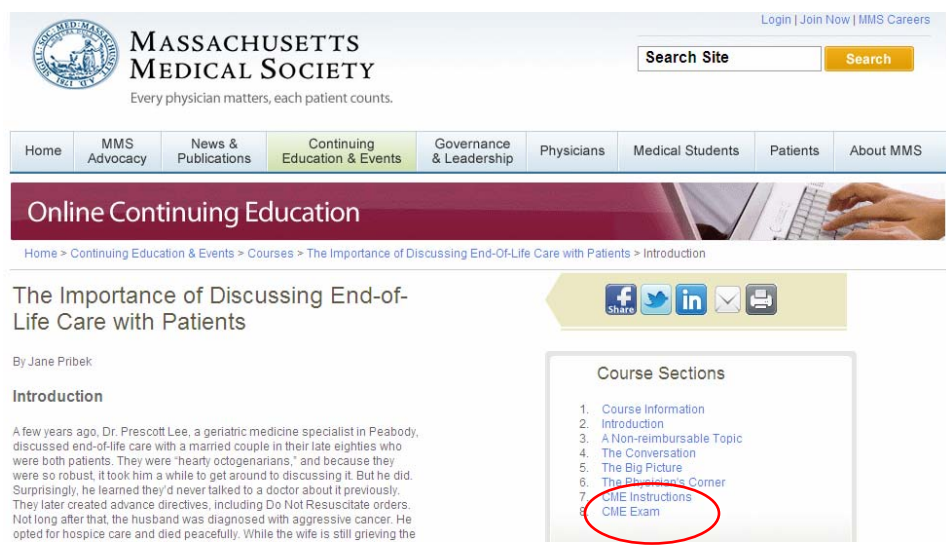

5. The first time you take an exam on the MMS website, you will be required to establish an account. This is needed to complete the purchase and CME certificate process.

Click on the *Register* button.

*Note: If you have already registered, click on the Login button and go to Step 8.*

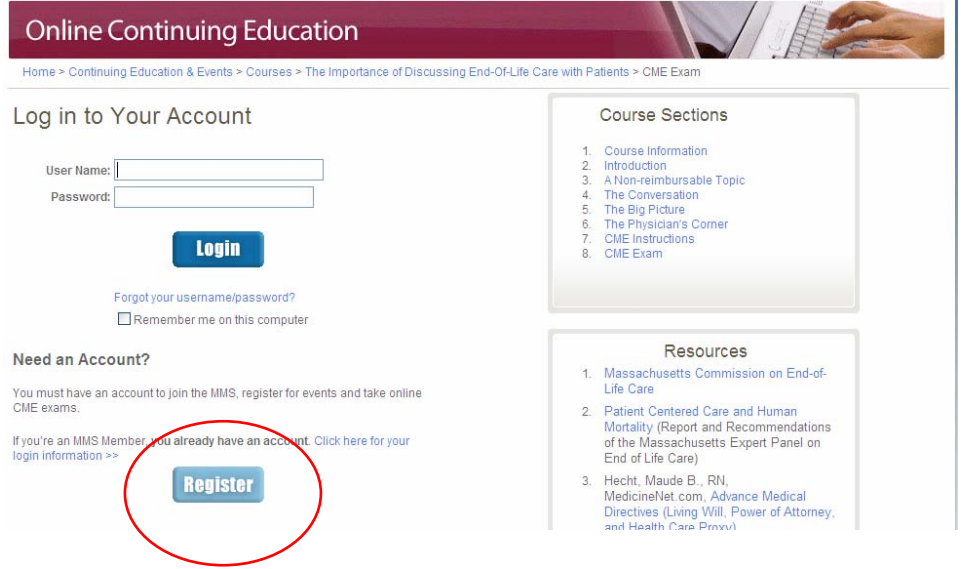

# 6. Complete the *Create an Account* 3‐step process to complete registration.

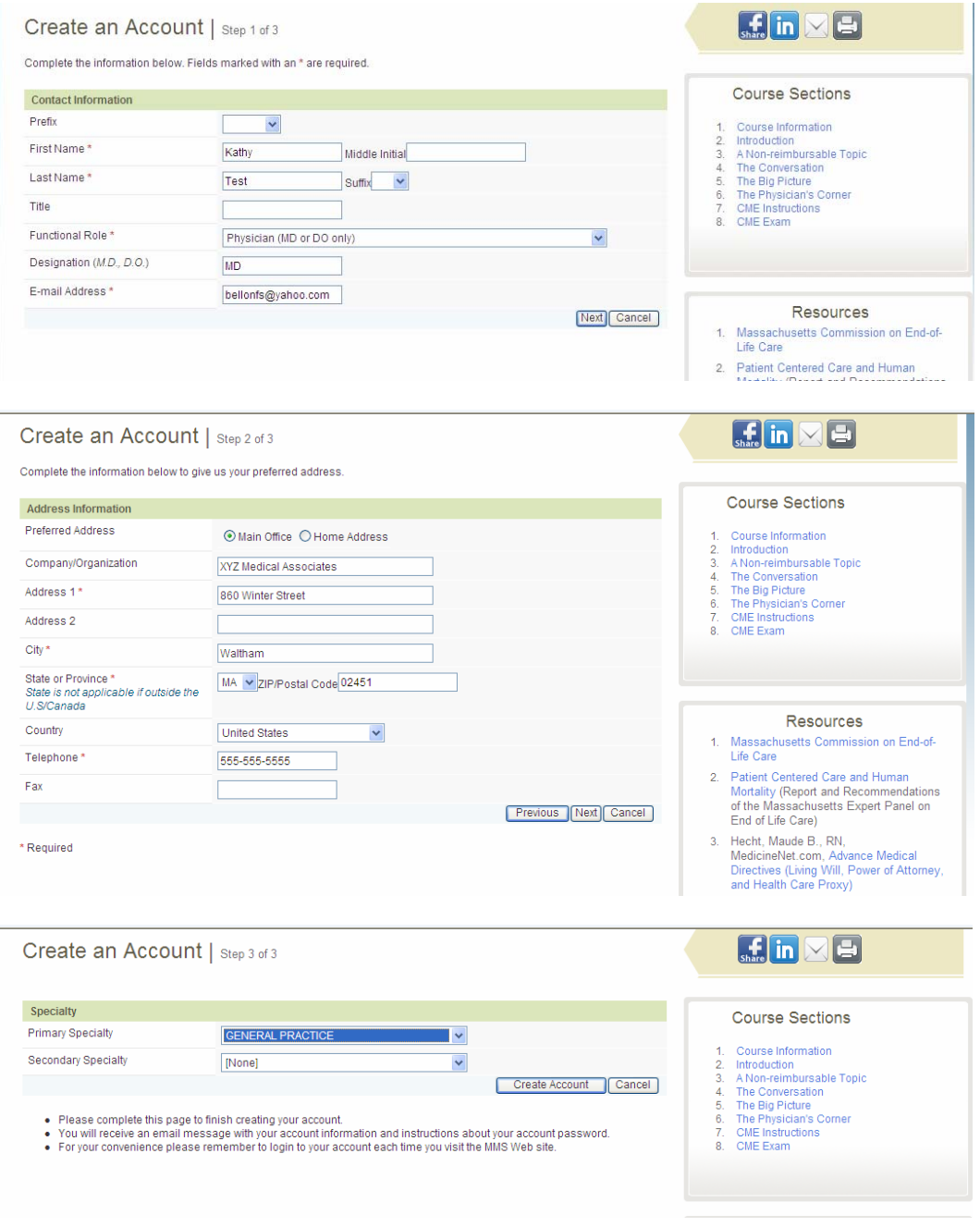

7. Click *OK*.

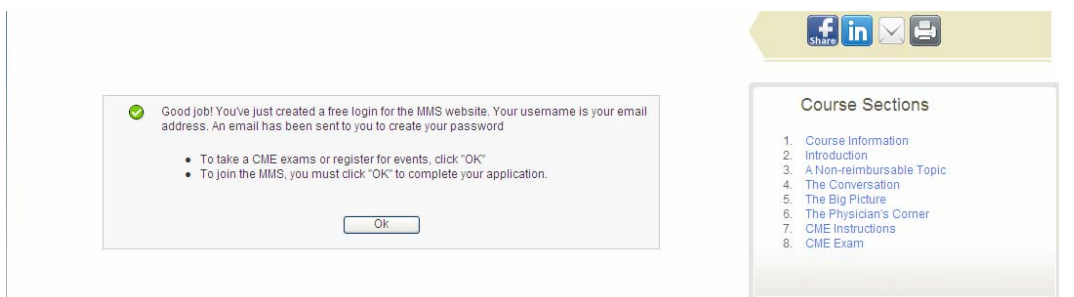

8. You will receive an email with a link to *Set your password*. *Note: Your email is your username.*

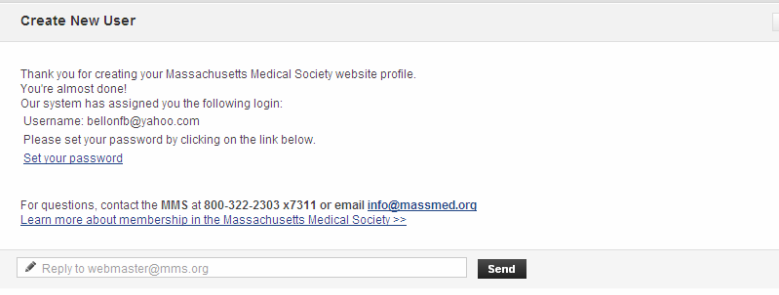

9. Choose Yes on the Security Warning box. All transactions on the MMS site are secure.

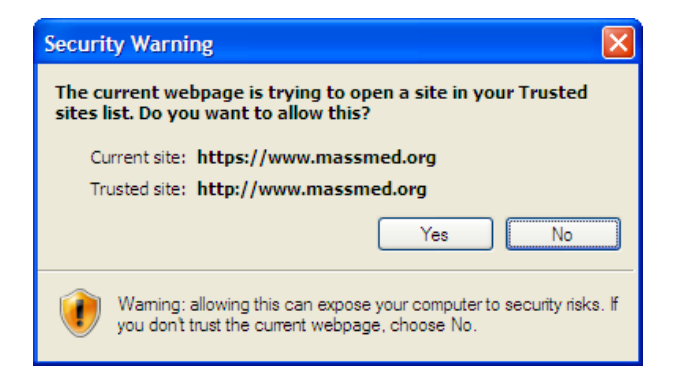

10. Click the *Add to Shopping Cart* button.

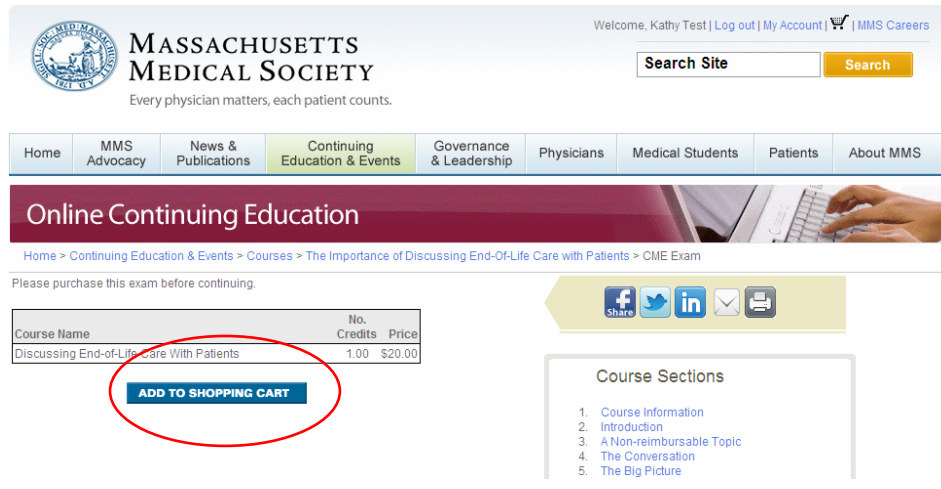

### 11. Click on the *Enter educational voucher* button.

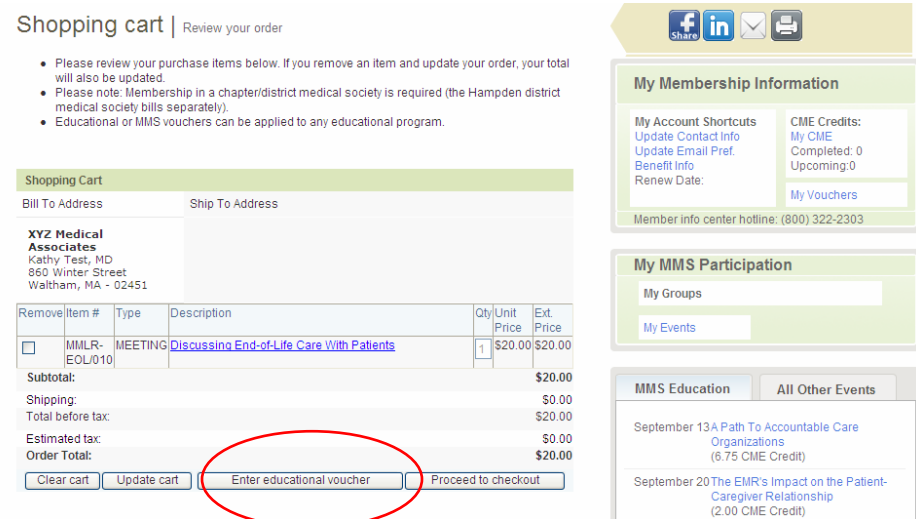

12. Enter the Promotion Code *MMACME11* and click on the *Process* button...

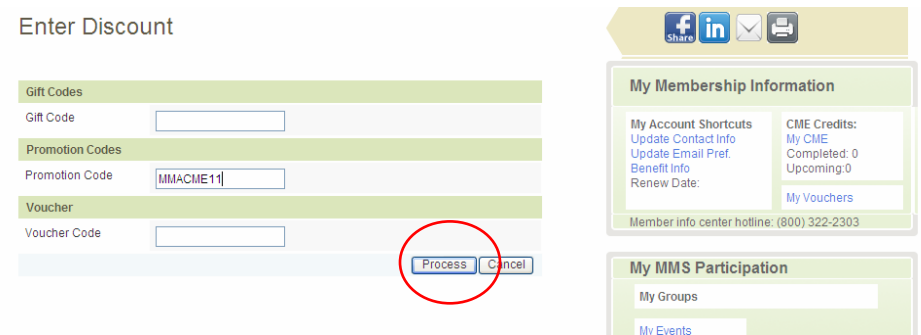

13. Click on *Proceed to checkout*. (Please note, by previously inserting the promotional code, the course exam fee has been reduced by 25%.)

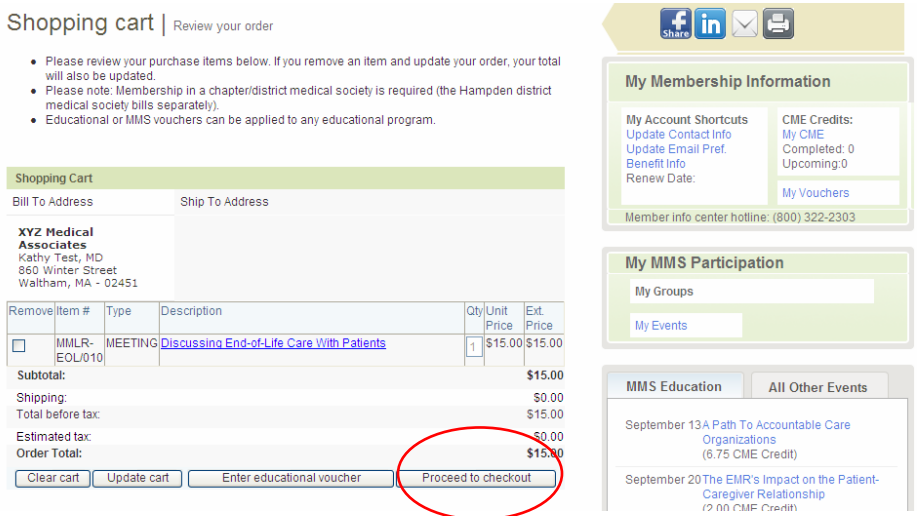

14. Complete the credit card information and click on *Submit Payment*.

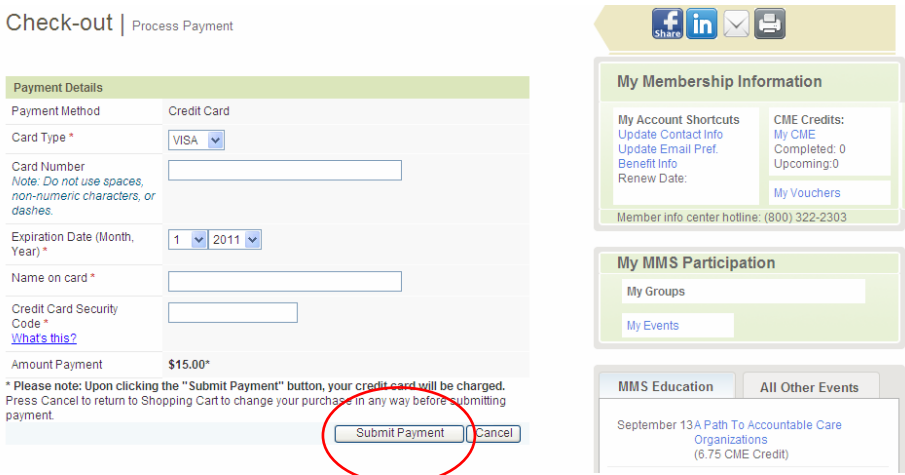

15. Click on **Click here** to proceed to the exam. The CME Exam will display.

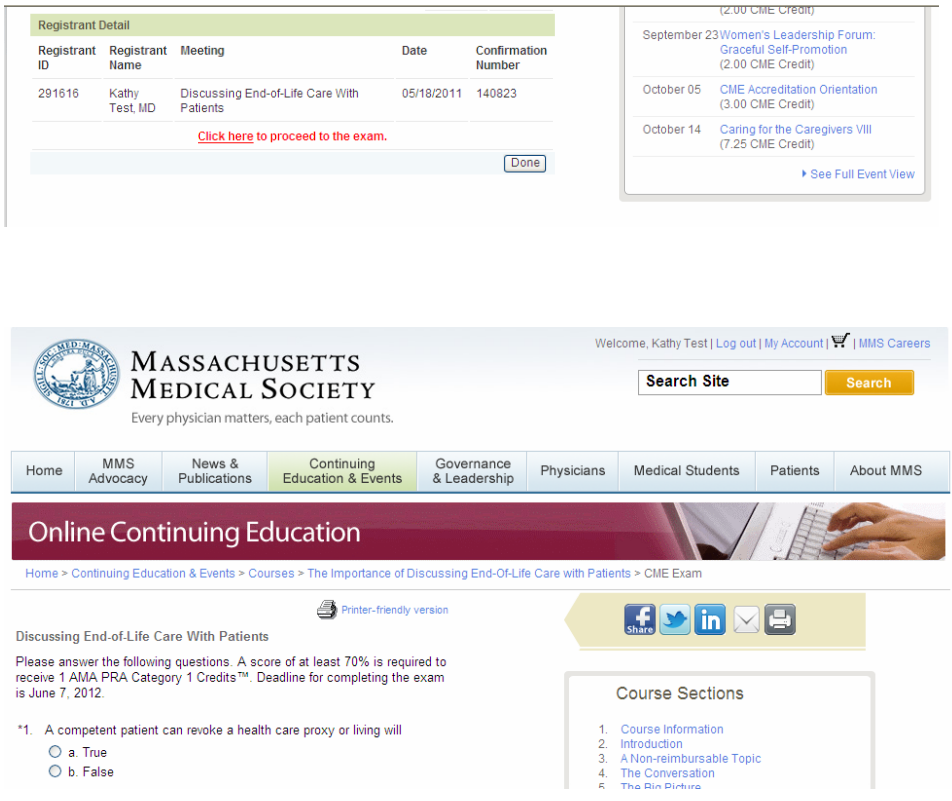

16. Complete the CME exam and save or print a copy of your CME certificate.